# Logging in for the First Time Setting up your Account

2

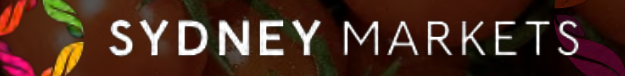

# **First Time Login Process**

Upon the set up of your account, you will receive an email from Sydney Markets. The email will include:

- Your **username** which you will need to use this to login going forward.
- A **link** that will take you to set up your password and other account details.

#### TIP

Your username is your email followed by '.smlhub'. Not entering the '.smlhub' will lead to login error.

You will then be taken to the first time login process where you will have to undertake a few steps to set up your account.

# Trader Directory Consent

Provide Consent to display your details and all companies associated with Sydney Markets on the Trader Directory.

- 1. You can toggle to either **I Agree** or **Do not display on Trader Directory**
- 2. Click **Next**

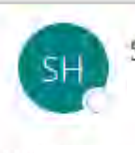

#### SML Hub <no-reply@sydneymarkets.com>

Hi John,

Welcome to SML HUB- your Trader Portal!

Your Username is: johnsmith@gmail.com.smlhub - Please use this to log in going forward.

To get started, please follow the setup process through this link - Set up your account

Thanks, Sydney Markets

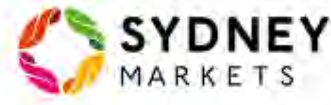

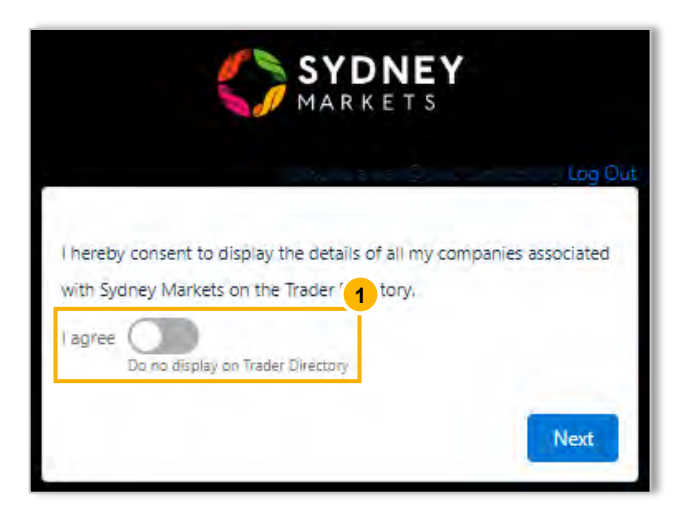

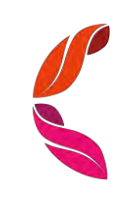

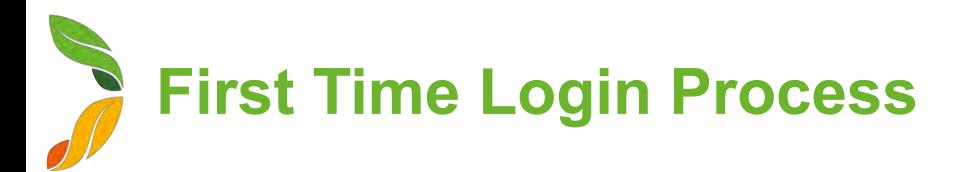

# Verify Contact and Add New Contacts

- 1. You will be asked to verify details for all the contacts currently related to your account. The details include:
	- a. First and Last Name
	- b. Email
	- c. Mobile
	- d. Role in the company
	- e. Consent to 'Display these details on Sydney Markets Trader Directory'
- 2. You will then be asked to add another other contacts so they can also receive communications from Sydney Markets. Toggle to do so.

#### TIP

- While adding contacts please ensure you enter the right detail in the order of first name/ last name in the given fields.
- Please choose the role appropriately to what your role is in interacting with SML while representing your business

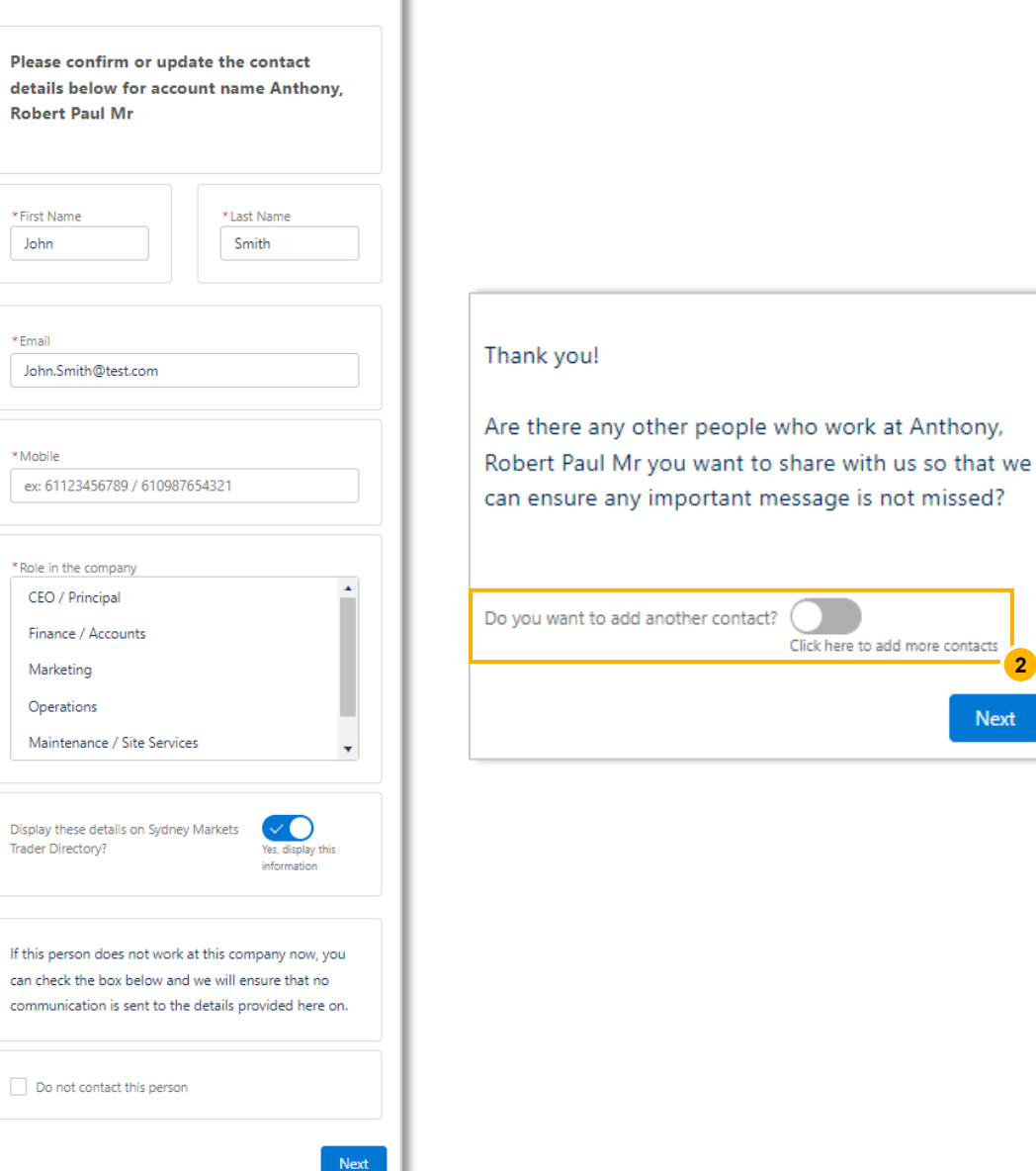

**2**

**Next** 

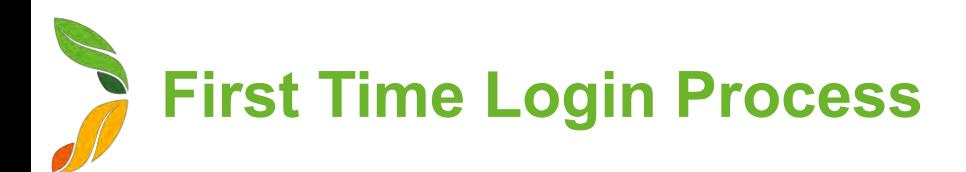

### Select Preferred Contacts

You will then be asked to nominate which contact should be contacted for different communications sent by Sydney Markets.

- 1. Select a contact for each question
- 2. Provide acknowledgement by selecting Yes checkbox
- 3. Click **Next**

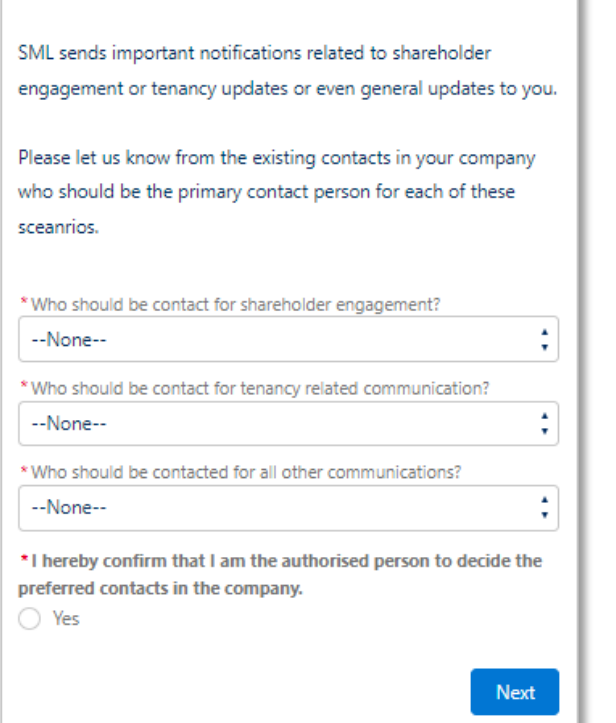

## Set Up Your Password

1. Enter a password matching the criteria required – This will be the password you will use going forward and please note down or remember this for your ongoing logs onto SML HUB.

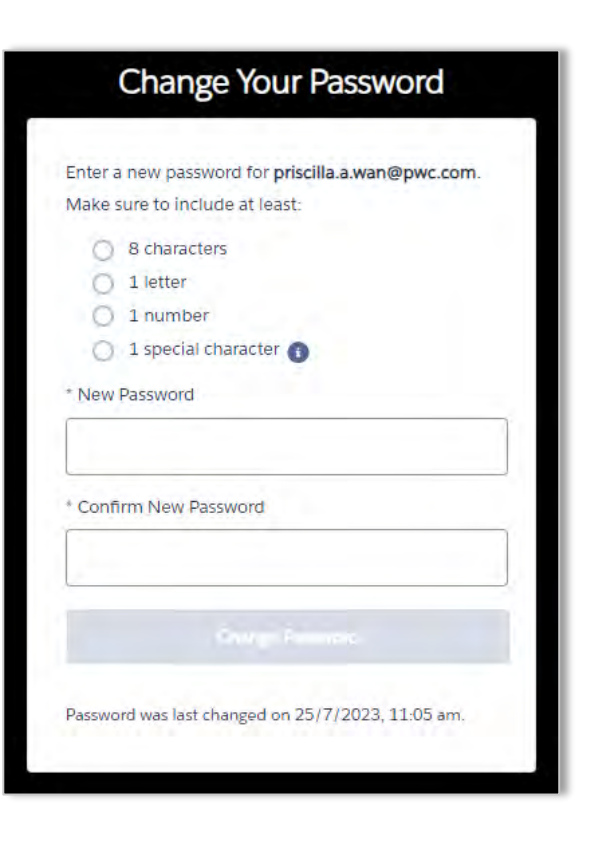

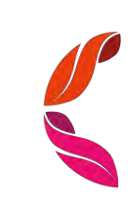